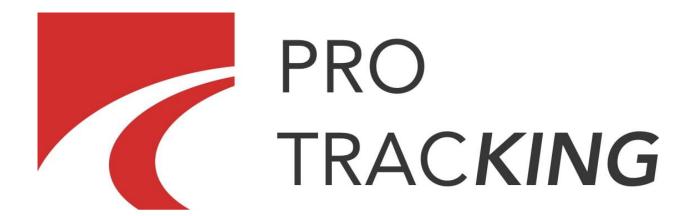

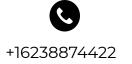

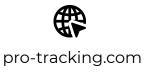

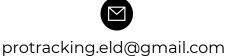

# **Table of Contents**

| Introduction and Compliance                 | 3  |
|---------------------------------------------|----|
| Logging On                                  | 3  |
| Devices Connecting                          | 4  |
| Main Screen Menu                            | 4  |
| ELD Malfunctions and Data Diagnostic Events | 6  |
| Extra Options                               | 8  |
| Settings                                    | 9  |
| Load Board                                  | 9  |
| Switching Statuses                          | 17 |
| Personal Use                                | 12 |
| Yard Move                                   | 13 |
| Logs Menu                                   | 14 |
| DOT Inspection & Data Transfer              | 14 |
| Rules                                       | 15 |
| DVIR                                        | 16 |
| Co-drivers                                  | 17 |
| Switch to Another Device                    | 18 |
| App Version Update                          | 18 |

### **Introduction and Compliance**

Starting from December 2019, drivers of all commercial motor vehicles are obliged to stop logging their working time using the AOBRD and switch to the ELD (Electronic Logging Device) to meet the FMCSA standards. In response to these requirements, our team has developed the Pro-Tracking application — the industry's most simple, flexible, and reliable driver's elog available.

It is designed to work in conjunction with the PT30 ELD device and fully compliant with the current legislation including Federal Motor Carrier Safety Regulations (FMCSR) for American drivers.

Pro-Tracking is used to track the driver's Hours of Service (HOS), duty statuses, trip and truck data and transfer it to safety officials. The app has a user-friendly interface to assist drivers in managing their on-duty time, optimizing driving process, and preventing violations. Pro-Tracking provides Canadian and American drivers with a specific ruleset for each country and can be used by a single driver as well as a team of drivers.

Do not hesitate and start your journey with the Pro-Tracking ELD right now!

### Logging On

Before start using the app, make sure your device has:

- Bluetooth turned on (to connect to your ELD).
- An active WiFi or mobile internet (to confirm that the ELD is registered to your account).

To set up the Pro-Tracking app for the first time, you need to either register a new account, or log in with an existing User ID and User Password. You can also use Face ID/Touch ID to enter the ELD app.

Pro-Tracking can also be used by two drivers when driving in pairs. Both drivers are obligated to log in via the same application on the same device.

Note: each driver using the system has a unique User ID and User Password which are created while registration on our website and provided by the fleet manager. In case you don't know or don't remember your credentials, please contact your fleet manager.

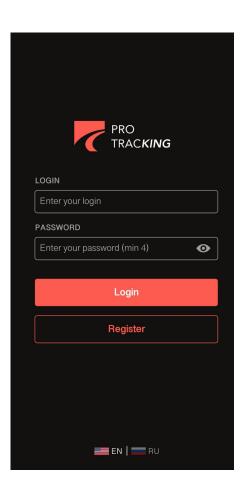

### **Devices Connecting**

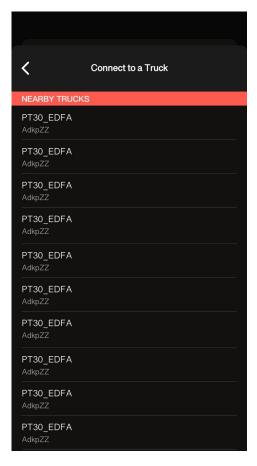

Once you have connected your ELD device to your vehicle, it's time to set up a connection with the Pro-Tracking application. To do so, you need to turn on the Bluetooth on your smartphone or laptop and enter the app. After that click the Truck icon at the top of the app's Main screen. The app will scan all the nearby trucks for the ELD presence. Select your truck and ELD by the serial number from the list and start using the app.

#### Main Screen Menu

After logging in to the app, you'll be redirected to the main Hours of Service screen with the following elements:

**Sidebar Menu** - Three lines icon in the left top corner that opens a sidebar menu with extra options.

**M/D** - Malfunctions and data diagnostics icon displays if there are any problems with the ELD, truck, or the app.

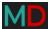

Flag - Flag icon shows the county ruleset you follow currently.

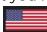

**Truck** - Truck icon depicts the app to truck connection and turns red if the connection is lost.

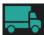

Name - Name icon shows the name of the current driver.

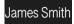

**Co-driver** - Co-driver icon allows to log in as or switch to a co-driver.

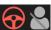

**Available driving time** - Available driving time tab shows how much driving time is left.

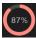

Current Status - Current status tab displays the driver's on-going status and timing.

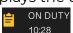

**Speed** - Speed icon shows your driving speed.

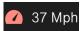

**Statuses Menu** - Statuses menu allows changing the driver's current status to another one from the list.

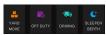

**HOS Menu** - HOS menu depicts driver's Hours of Service (HOS), statuses, and time calculations.

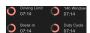

HOS Menu icon - HOS Menu icon opens the HOS menu.

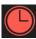

**Logs Menu icon** - Logs menu icon opens the Logs menu with the information regarding driver's Hours of Service, statuses and provides a graphical representation of each event.

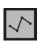

**DOT Inspect icon** - DOT Inspect icon opens the DOT menu where you can view uncertified records, certify records and transfer the driving data to safety officials.

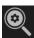

**Rules icon** - Rules icon opens the Rules menu where you can choose the HOS ruleset depending on the country you are operating in.

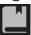

**DVIR icon** - DVIR icon opens the DVIR menu with pre-trip and post-trip inspections.

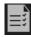

### **ELD Malfunctions and Data Diagnostic Events**

To meet the FMCSA standards, each ELD supplier is obliged to track all malfunctions and data diagnostics failures that may take place during the use of their elog application or device.

All the users of the Pro-TracKing app can check any issues associated with their truck, application, or elog device with the help of the M/D icon in the top left corner. If there are no problems detected, the icon will stay green. If the system faces any malfunctions, the M letter will turn red. If there are data diagnostics failures, the D letter will turn red.

The FMCSA states a specific set of actions drivers and motor carriers should take according to the 49 CFR § 395.34 (ELD malfunctions and data diagnostic events):

- 1. Note the malfunction of the ELD and provide written notice of the malfunction to the motor carrier within 24 hours.
- 2. Reconstruct the record of duty status for the current 24-hour period and the previous 7 consecutive days, and record the records of duty status on graph-grid paper logs that comply with §395.8, unless the driver already possesses the records or the records are retrievable from the ELD.
- 3. Continue to manually prepare a record of duty status in accordance with § 395.8 until the ELD is serviced and brought back into compliance with this subpart.

Note: If you are facing malfunctions during the DOT inspection, please be ready to provide the manually kept and filled RODS (records of duty status) to the roadside inspector.

There are several types of malfunctions that may occur:

| what happens              | why happens                                                                                                | how to fix                                                                                                    |
|---------------------------|----------------------------------------------------------------------------------------------------|----------------------------------------------------------------------------------------------------|
| Engine<br>Synchronization | There is no connection with the ECM (Engine Control Module) for over 30 minutes during the 24-hour period. | Contact the motor carrier<br>and arrange for the ECM link<br>to be restored; recheck and<br>edit the logs if needed, and<br>restart the engine |
| Positioning<br>Compliance | There is no valid GPS signal for over 60                                                                   | Wait for the GPS signal to be restored automatically                                                                                           |

|                                 | minutes during the 24-hour period.                                           |                                                                    |
|---------------------------------|------------------------------------------------------------------------------|--------------------------------------------------------------------|
| Data Recording<br>Compliance    | There is less than 5 MB of the free space left on your smartphone or laptop. | Free up some space by deleting unnecessary files from your device. |
| Unregistered<br>Odometer Change | Odometer readings have changed in the non-driving status.                    | Recheck the odometer data in the app or contact the motor carrier. |
| Timing compliance               | ELD sends an incorrect timeframe of the events.                              | Contact the motor carrier or the support team.                     |

There are several types of data diagnostics failures that may occur:

| what happens                 | why happens                                                                                            | how to fix                                                                                                    |
|------------------------------|----------------------------------------------------------------------------------------------------|----------------------------------------------------------------------------------------------------|
| Engine synchronization       | There are no ELD parameters acquired by the ECM within a 5 seconds period.                             | Contact the motor carrier and arrange for the ECM link to be restored; recheck and edit the logs if needed, and restart the engine. |
| Missing data elements        | There is a temporary or permanent loss of the GPS or Intermittent connection or the ECM disconnection. | Reconnect the ELD device and reload it.                                                                                             |
| Unidentified driving records | There is unidentified driving that lasts more than 30 minutes.                                         | Assume unidentified events until their duration drops to 15 minutes or less during the last 24-hour period.                         |
| Data transfer                | There is no opportunity to transfer the data to the server.                                            | Contact the motor carrier or the support team.                                                                                      |

If you still have any questions regarding ELD malfunctions or data diagnostics issues, feel free to contact our support team via:

phone: +16238874422

email: protracking.eld@gmail.com

### **Extra Options**

Tap the three lines icon in the top left corner of the Main screen to open a Sidebar menu with the following options:

Hours of Service - driver's statuses and time calculator interface.

DVIR - pre-trip and post-trip inspections interface.

IFTA - fuel purchases summaries.

Settings - basic app settings.

Truck Settings - truck odometer readings.

Truck - truck to ELD connection.

Messages - chat with your fleet managers or motor carriers.

Contact Support - chat with the Pro-TracKing support team.

Load Board - an interface with information regarding cargos a driver may be interested in.

FAQ - answers to users' most common questions.

Logout - the button to log you out of the app.

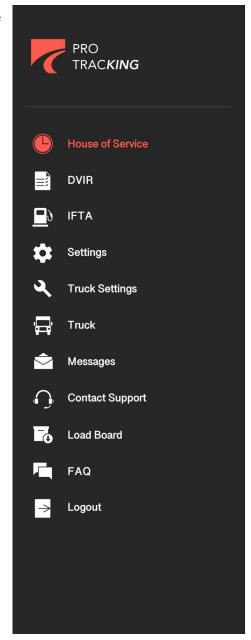

## Settings

The Settings menu displays the drivers' personal info and allows you to customize the application to suit your personal preferences.

In case you want to change or edit your personal info, you need to tap the Current Driver section.

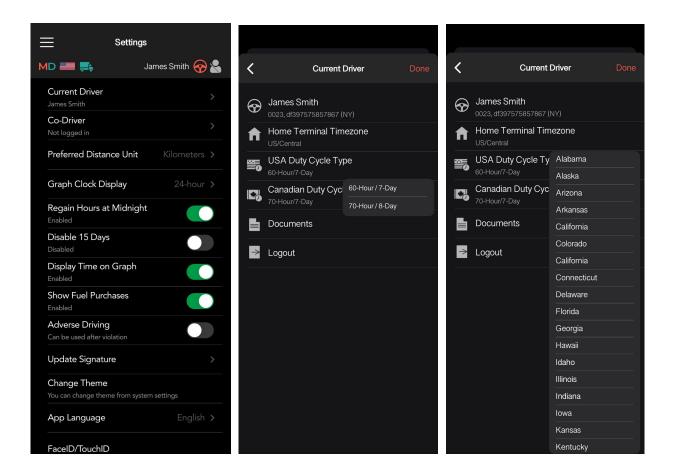

#### **Load Board**

The Load Board interface allows drivers to receive messages regarding cargos they may be interested in picking up. When a dispatcher places an order, a driver receives an offer with the following information:

- loading/unloading points
- pickup date
- driver to loading point distance
- total drive distance
- order cost
- trailer and cargo parameters

There are three buttons to respond to an offer:

Reject - a driver refuses to pick up a cargo and it disappears from the menu. Discuss - a driver is interested in cargo but details need to be clarified. Book - a driver agrees with all the conditions and is ready to pick up a cargo.

Pressing the Discuss or Book buttons will move the offer to the My Loads tab. This tab displays all the cargoes a driver was interacting with:

Dispatched - cargoes a driver is assigned to deliver.

Book - cargoes a driver is ready to pick up.

Discuss - a driver is interested in cargo but details need to be clarified.

Covered - cargoes a driver is interested in but another driver is assigned for a delivery (disappear from the list once the pickup date passes).

Delivered - cargoes delivered by the current driver (disappear from the list one month after delivery).

A driver can also reach the dispatchers team via email or phone to discuss offers, cargoes, and etc. The Load Board interface can be disabled in the Settings > Driver Profile.

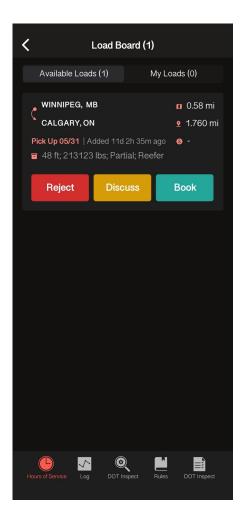

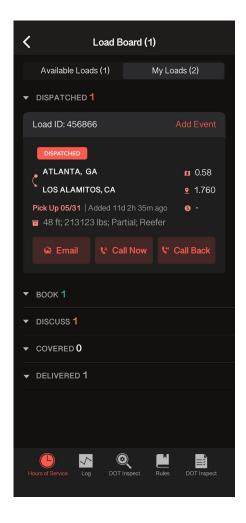

## Switching Statuses

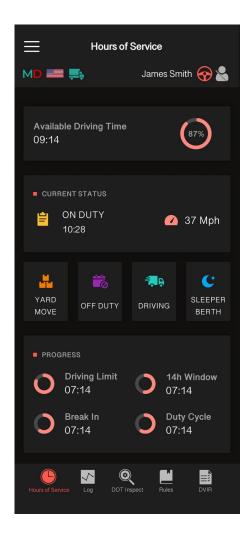

Please use the Switch Status interface to change your current status to another one. The Driving status is recorded automatically by the ELD within 3-10 seconds after the start or stop of a vehicle's engine. In case you need to switch the status, you should stop, wait till the Switch Status interface becomes clickable and make changes after that.

Note: Do not turn off an engine before the ELD receives a "zero speed" signal and recognizes the end of the Driving event.
Otherwise, you will get stuck in the Driving status and won't be able to choose any other.
To solve this, please start an engine again, wait until the ELD detects the "zero speed" signal, and then change the Driving status to the one you need.

Do not use Logs > Insert event for changing a status, use the Switch Status interface instead.

The Pro-Tracking app also allows drivers to use manually added events and some extra statuses including Personal Use and Yard Move. We also provide an interface for adding/dropping a trailer or adding shipping documents.

#### Personal Use

Personal Use (PU) refers to the Off-Duty mode and can be used by switching to the Off-Duty Status and specifying that you are in the Personal Use Status now. After that, you need to add a comment and click Save. Once you finish using the PU Status, you need to click Clear, add a comment again if needed and Save.

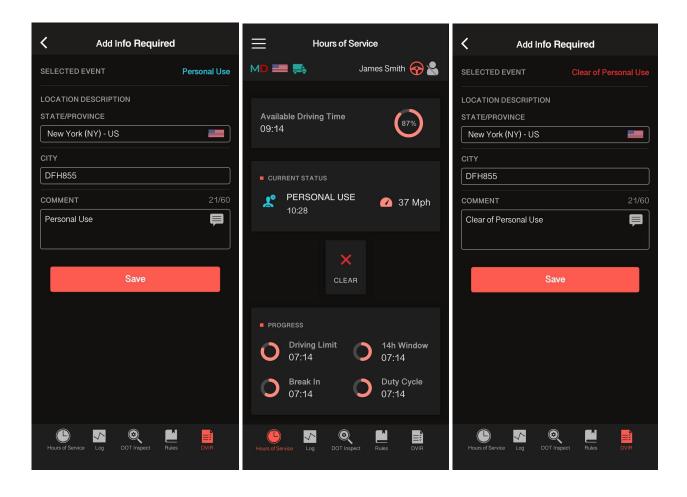

#### **Yard Move**

Yard Move (YM) refers to the On-Duty mode and can be used by switching to the On-Duty Status and specifying that you are in the Yard Move Status now. After that, you need to add a comment and click Save. Once you finish using the YM Status, you need to click Clear, add a comment again if needed and Save.

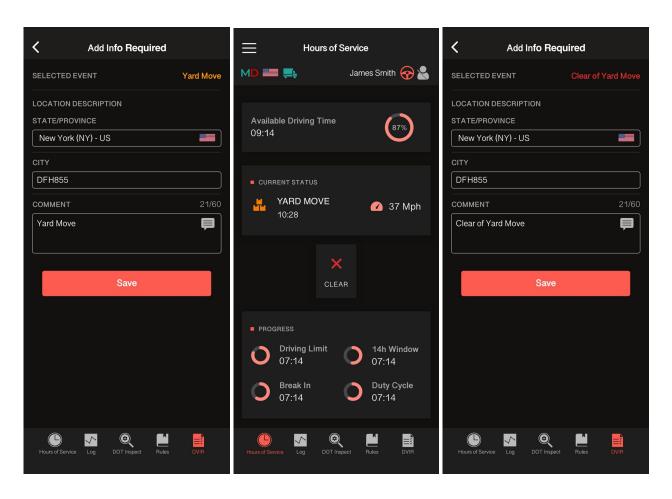

### Logs Menu

The Logs menu displays driver's Hours of Service, statuses and provides a graphical representation of each event. Navigate between the dates and logs with the help of < > button. Use the Add Event button to add a missing event manually.

You can also edit any manually created event using the Pencil button. Both options are legally allowed by the FMCSA and available in the Pro-Tracking app. However, you should keep in mind that such options are not for everyday use but rather for extra situations when the information was entered incorrectly or by mistake.

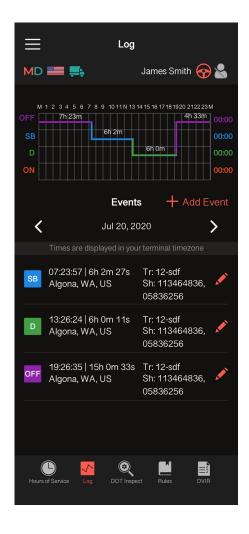

# **DOT Inspection & Data Transfer**

If you need to start the DOT inspection or transfer your driving data to safety officials, tap the DOT inspect icon in the bottom menu.

You will see an interface with the following options: certify records, unidentified records, start inspection.

Select the date to be inspected from a calendar and you will see all the data regarding a vehicle, driver, and carrier recorded by the ELD for the date you chose.

Tap Start Inspection to launch an inspection. Tap Transfer Data to Roadside Inspector to send the data to an authorized safety official. You will see a menu with three variants to choose from:

- send it directly to the FMCSA server
- send it to the FMCS email.
- send it to the roadside inspector's personal email

Note: if you choose a personal email, you will need to specify a file format (PDF/CSV), country (USA/CAN), and reporting period (1/8 days or 1/15 days).

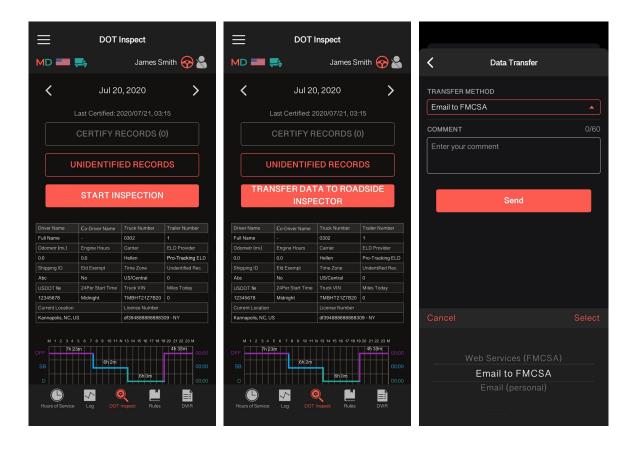

#### Rules

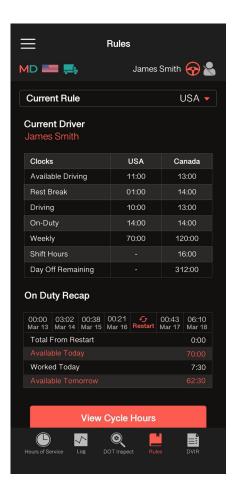

Use the Rules menu to choose your current country ruleset (Canada or the US) and observe your Hours of Service (HOS) and duty statuses.

#### **DVIR**

The Driver Vehicle Inspection Report (DVIR) must be completed on a daily basis by drivers for any commercial vehicle they operate, as specified by the Federal Law 49 CFR 396.11 and 396.13 and enforced by the US Department of Transportation (DOT) and the Federal Motor Carrier Safety Administration (FMCSA).

To complete a report, please open the DVIR menu, choose a date and tap Add Inspection Report. After doing that, you will see a New Inspection Report interface with your current date, time, and location. Fill in the Vehicle Info tab by entering the data regarding your vehicle's type, number, license, trailer and defects (if there are any). You can also leave a comment if needed. The final step is to confirm if a vehicle is safe for driving or not. All the reports are stored in the DVIR menu and sorted by the date of the creation.

Note: a regular DVIR procedure helps identify issues before they impact the safe operation of a vehicle or have the fleet issued with out-of-service violations or negatively impact CSA scores.

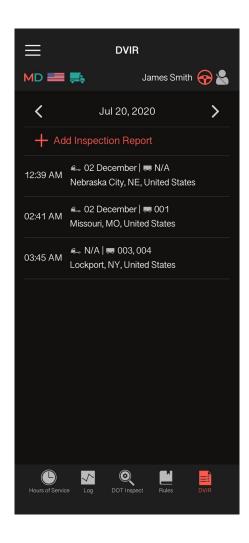

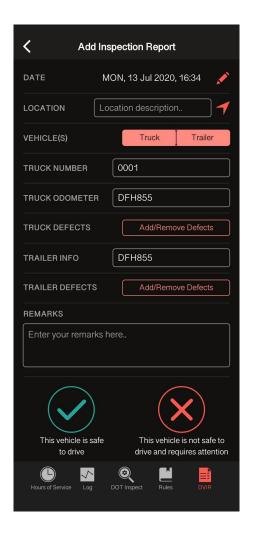

#### Co-drivers

The Pro-Tracking app provides drivers with an opportunity of working in pairs via the Co-drivers interface. To get started, both drivers should be logged in to the same application installed on the same device. The First driver logs in by entering his or her User ID and User Password and the Second driver taps the Co-driver icon and after that follows the same procedure. Both drivers can use the same application while switching between with the help of the Co-drivers icon in the top right corner.

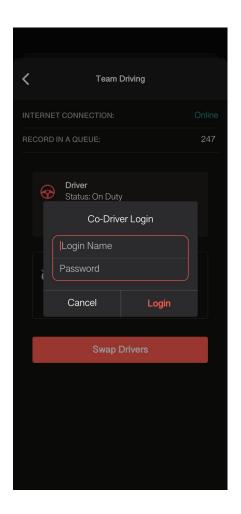

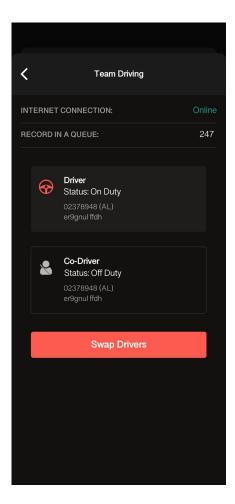

#### Switch to Another Device

In case you want to use another device for tracking your working statuses you need to log out from the device you are using now. Being logged into two different devices simultaneously will lead to unavoidable data losses.

Before logging out, please check if the Upload Queue in the Settings menu is empty. If it's not, the data will be unloaded during the logging out procedure that may take more than usual time. Doing that, please make sure you have a valid Internet connection to guarantee a trouble-free data transfer.

### **App Version Update**

As soon as a new version of the Pro-TracKing app is rolled out, you will receive a notification that will ask you to update the app. It is highly recommended to download updates at once in order to avoid data errors.

Your ELD device needs to be updated as well to prevent data inconsistencies. After a new firmware upgrade is available you will receive a notification in your Pro-TracKing app.

Please do not turn off the Bluetooth on your laptop or smartphone and do not disconnect your laptop or smartphone as well as your ELD device while downloading updates. As soon as the update procedure is completed, you can use the app as usual.